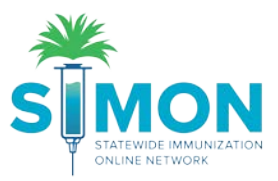

## Patient Roster

Run this report in SIMON to review a patient roster for your clinic.

1. From the home screen, select the 'Reports' module.

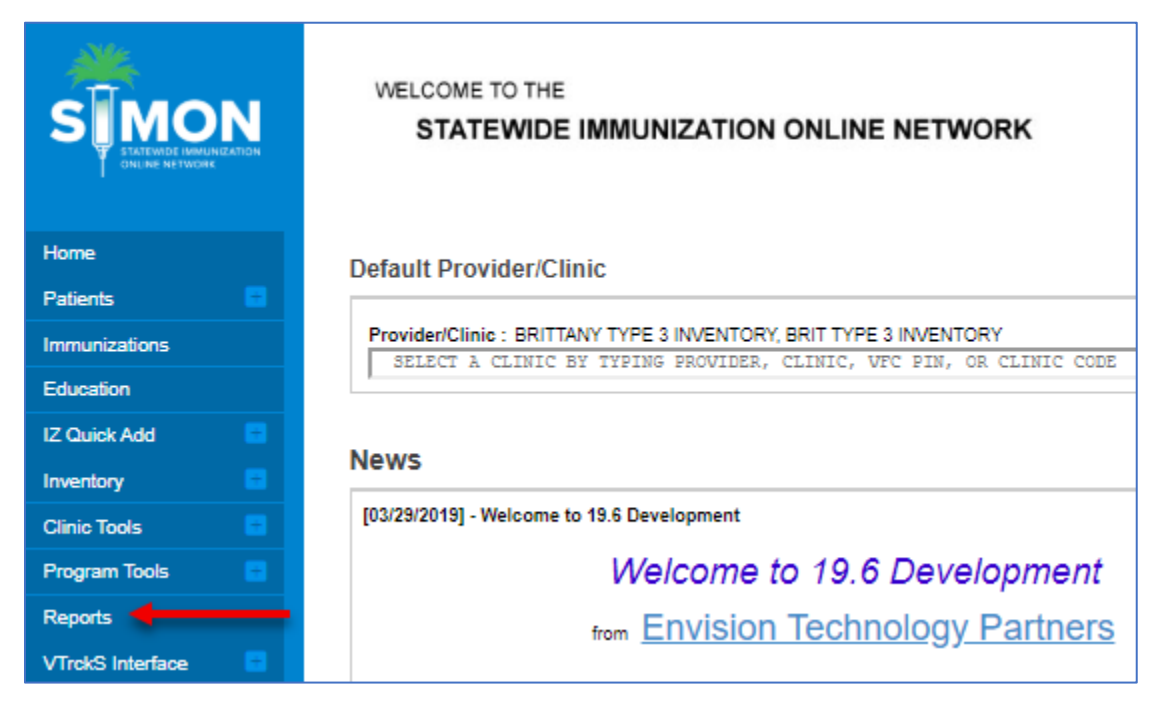

2. From the report category 'Patient Management', select 'Patient Roster'.

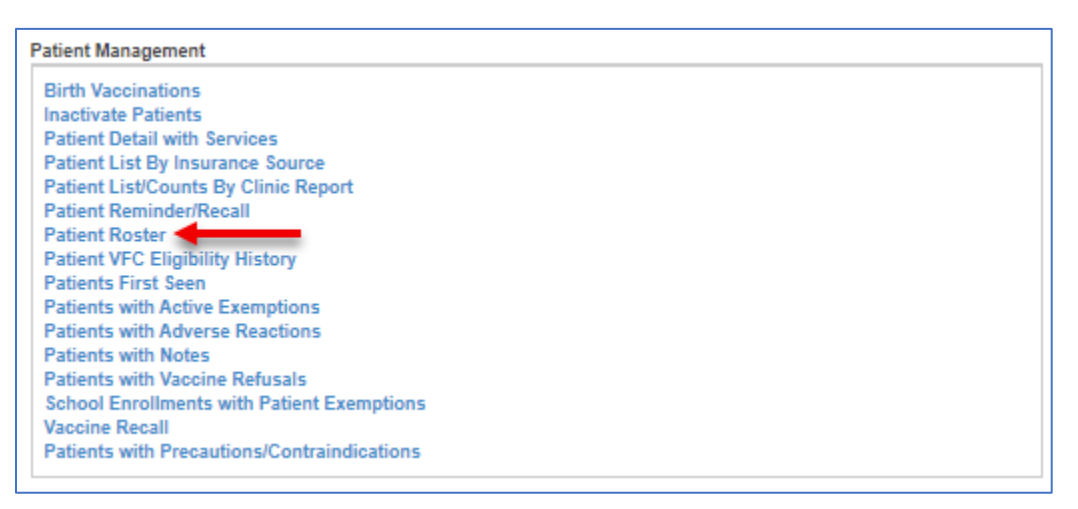

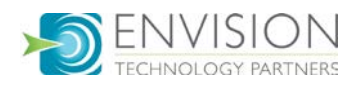

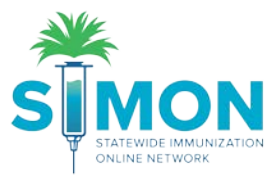

- 3. Enter the criteria for the list of patients you'd like to view.
- 4. Select 'Run Report' from the top of the page to run the results. The report will pop up in a new window so make sure that your pop-up blocker is disabled for the site.

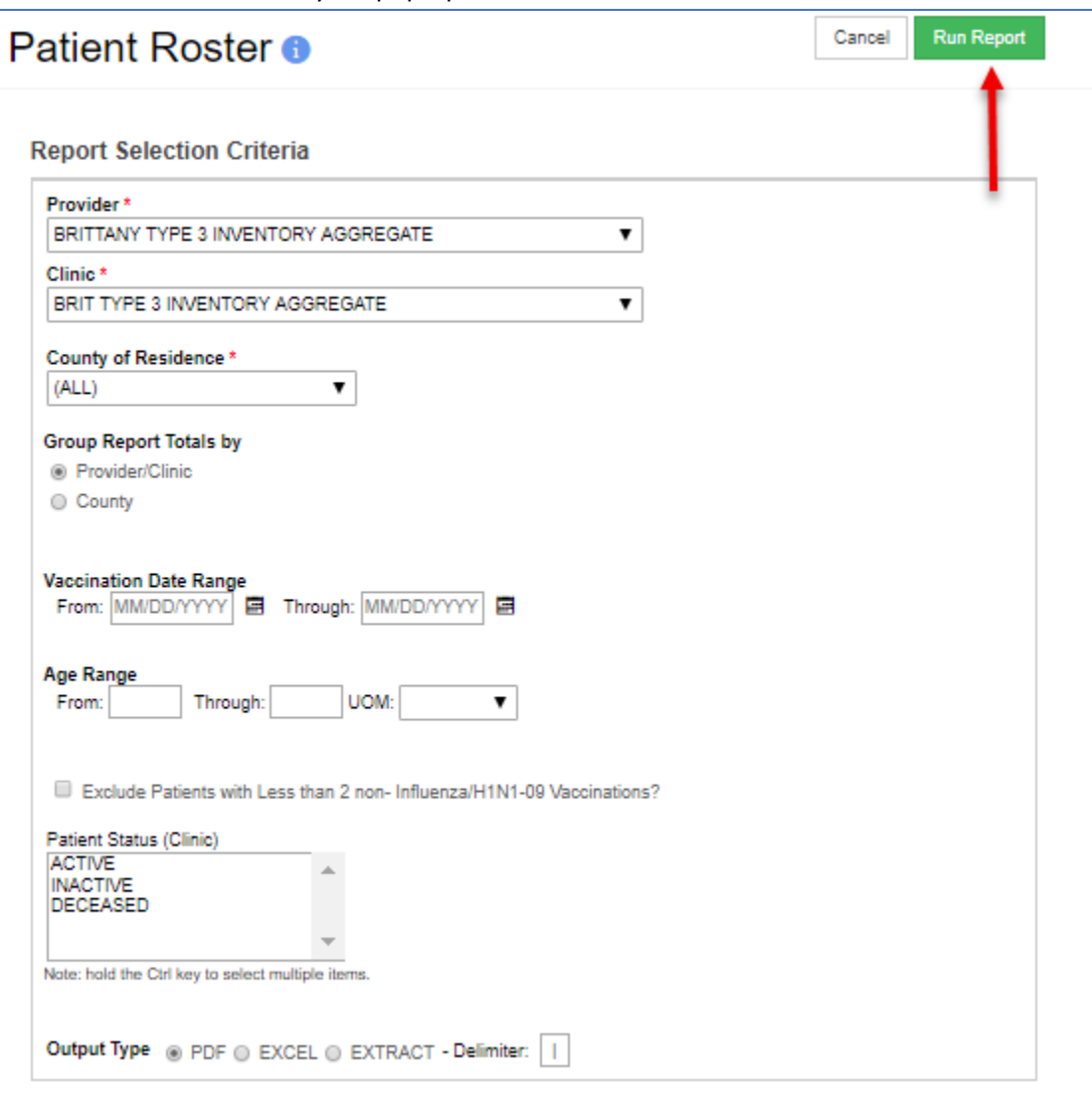

5. Once the report generates you will be able to review patients active at your clinic. If you find patients that are active that should not be, inactivate them by following the user guide to inactivate patients.

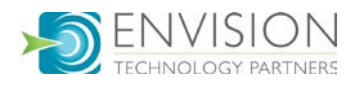